## Uploading Videos to Panopto From Mobile Devices

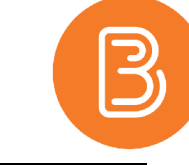

Videos taken on an iPhone, iPad or any Android device can be uploaded into Panopto directly from the device and then edited, combined, or added to lecture videos through the Panopto site on a desktop device. This method is beneficial for taking short field videos or using whiteboard/drawing apps.

To begin this process:

1. Download the new Panopto app from either the App store on any Apple device or the Play store on any Android device, and search "Panopto" and download the app. *Note: Opt for the new app (pictured), not the legacy version.*

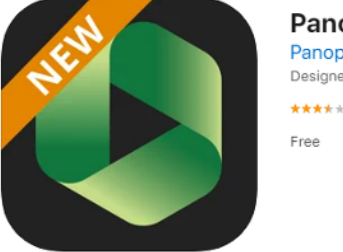

Panopto 4+ Panopto Designed for iPad ★★★★ 3.3 + 44 Ratings

- 2. After the download has finished, open the app and sign in with a Brightspace account.
- 3. Once signed into the app, all Panopto videos and folders linked to the account will be accessible for viewing. To add a video from this device, click the green circle with a "+" (located near the bottom right corner of the screen) and choose "Upload and Record".

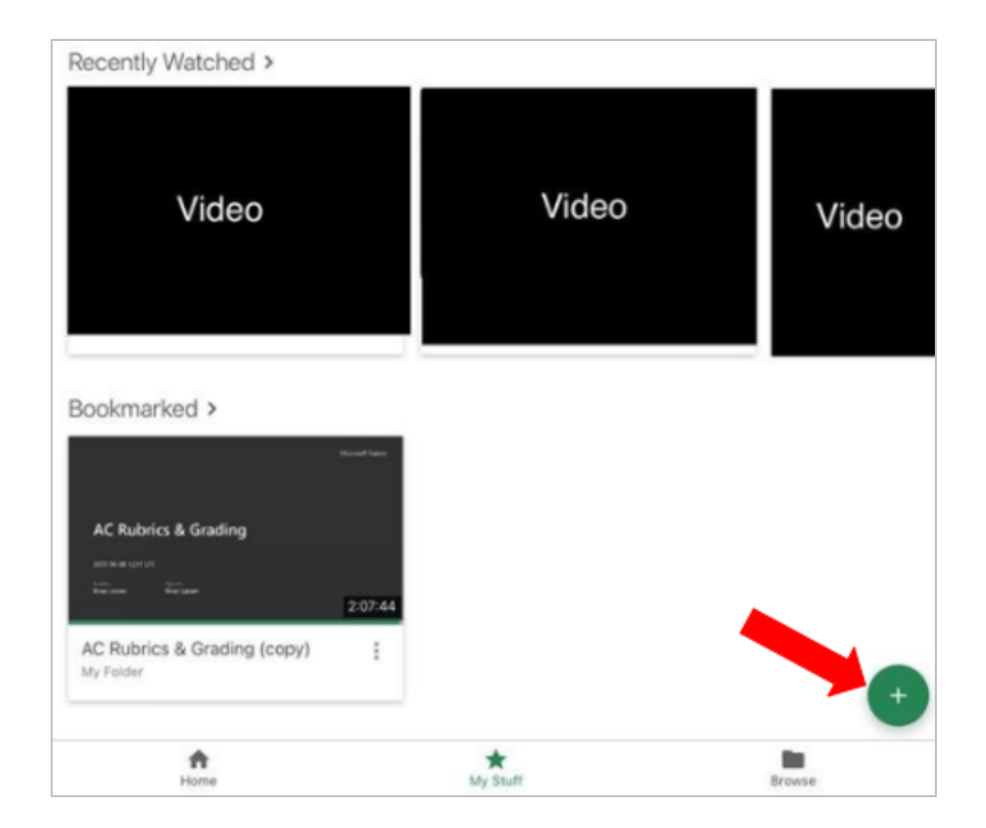

4. On the "Upload and Record" page, there is a dropdown to select the Panopto Folder within which the recording will be uploaded. Select the appropriate course folder and then tap the recording/upload area in the center of the screen to either record or upload an existing video from the photo library of this device.

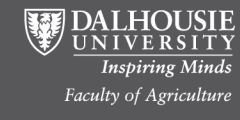

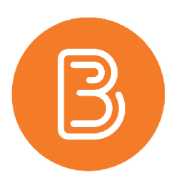

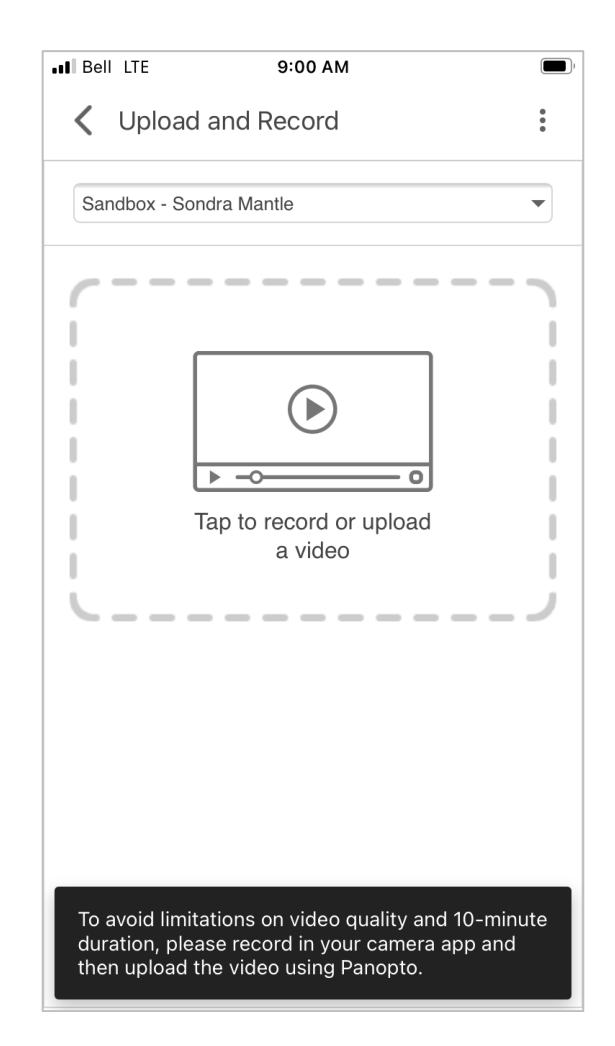

- 5. Once you have recorded your video in the app or have chosen one to upload, the video upload will begin processing.
- 6. When the upload is completed, a green check mark will be displayed next to the video. The video will now be visible in its assigned folder.

## **Additional tips:**

- For the best quality video, it is recommended to record a clip using your device's camera or screen recorder and upload the video from the photo library of the device. Screen recording can be especially useful for recording clips while using whiteboard or drawing apps. A screen recording can be taken on both Apple and Android devices.
- Learn more about enabling screen recordings on Apple [\(https://support.apple.com/en-ca/HT207935\) an](https://support.apple.com/en-ca/HT207935)d Android [\(https://support.google.com/android/answer/9075928?hl=en\) de](https://support.google.com/android/answer/9075928?hl=en)vices.

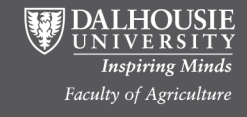